## **TLX Video Extender Module FPGA Program Code Update Procedure** *thinklogical*®

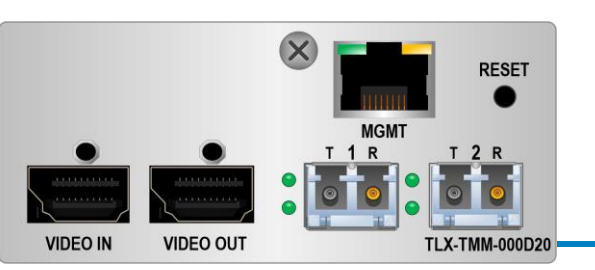

**The following procedure documents the process for updating the FPGA Program Code, using a Windows-based computer, for the following TLX Video Extender Modules in a CHS-2 or CHS-4 Chassis:** (**T**=Tx, **R**=Rx, **MM**=Multi-Mode, **SM**=Single-Mode, **D**=DisplayPort 1.2, HDMI 1.4) **TLX-TMM/TSM-000D10, -S00D10, -N00D10, -K00D10, -000D20, -S00D20, -N00D20, -K00D20**

**TLX-RMM/RSM-000D10, -S00D10, -N00D10, -K00D10, -000D20, -S00D20, -N00D20, -K00D20**

**STEP 5: Connect a USB cable from the front panel of the CHS-2 or CHS-4 chassis to the CPU.**  (When connecting Thinklogical equipment to your PC for the first time, it may take a few moments for Windows to correctly install the required drivers.) Open the Windows *Device Manager* to check that all drivers are installed correctly.

**STEP 7:** Once the drivers are installed, go to the **Start** menu and choose: Start **→ All Programs → FPGA\_Download FPGA\_Download.** The window above will appear. Select *Identify Product*.

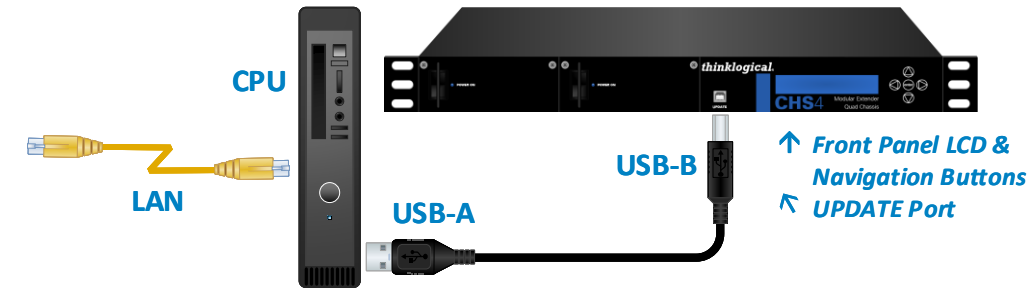

**STEP 10:** A dialog box similar to this will appear. **Navigate to the folder with the unzipped firmware files from Step 3 (**TLXVid\_TX\_FPGA\_NIOS.lbf)**.** The dialog box will already be populated with the correct file name.

**STEP 11:** Select *Open File* and repeat the steps above to update the RX modules.

To upgrade the TX, for example, select: Slot L-TLX\_VIDEO\_TX\_FPGA\_SW (left).

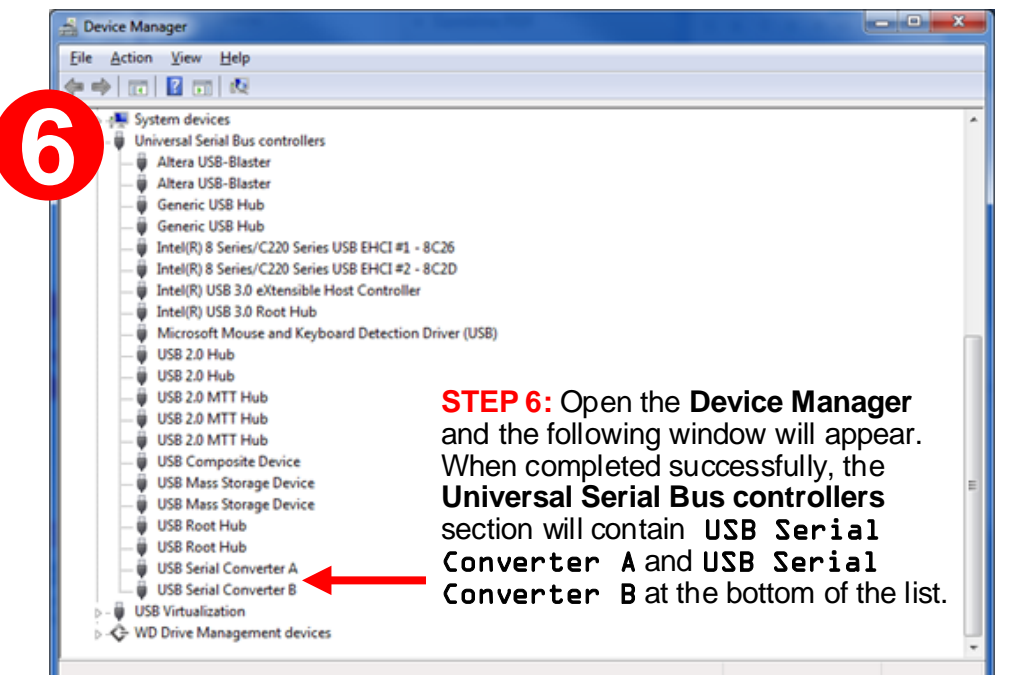

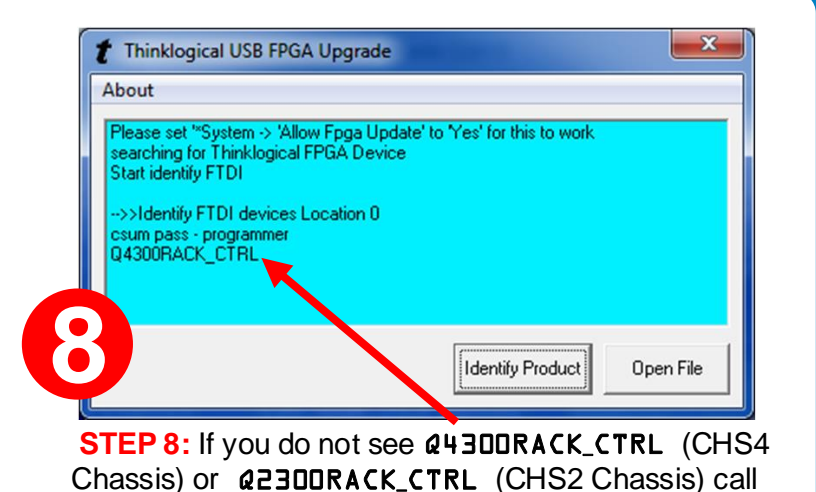

**STEP 12:** Power-cycle the chassis to make the new firmware active. **If you have any problems, please call**  *thinklogical* **for help: 203-647-8700**

Thinklogical for assistance. Otherwise, select *Open File*.

extension of "**.lbf**". This is the file that will be retrieved in Step 10. **STEP 4:** Use the Navigation buttons ▼ to get to \*System. Scroll right ▶ to

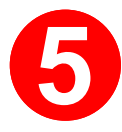

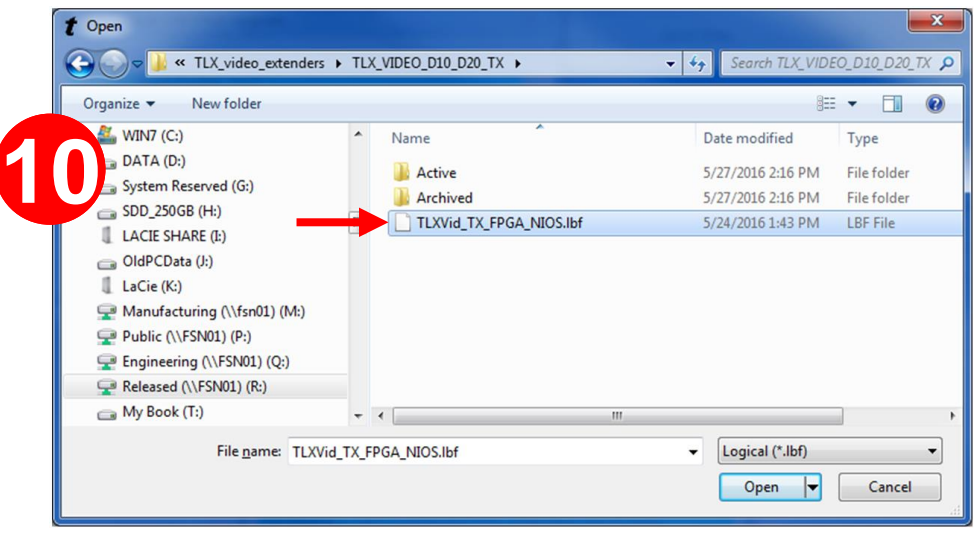

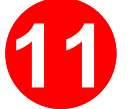

Click *Open*.

*(This will take approximately 10 minutes.)* The *Update* window will open again.

**STEP 9:** You will see a window similar to this, depending on how many slots in the chassis are occupied (2 in this example). As shown, there is one firmware option for

**Slot 1 is a TX module and Slot 2 is an RX module.** 

*(The procedures are the same whether updating a Tx or Rx module. Screen options will reflect either choice. The Tx module update is shown here.)*

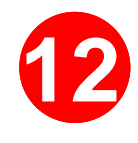

**STEP 1: FPGA Update Preparation:** Please contact your *thinklogical* Sales Representative or Customer Service (**1-203-647-8700**) for access to the FPGA Download Update application and firmware.

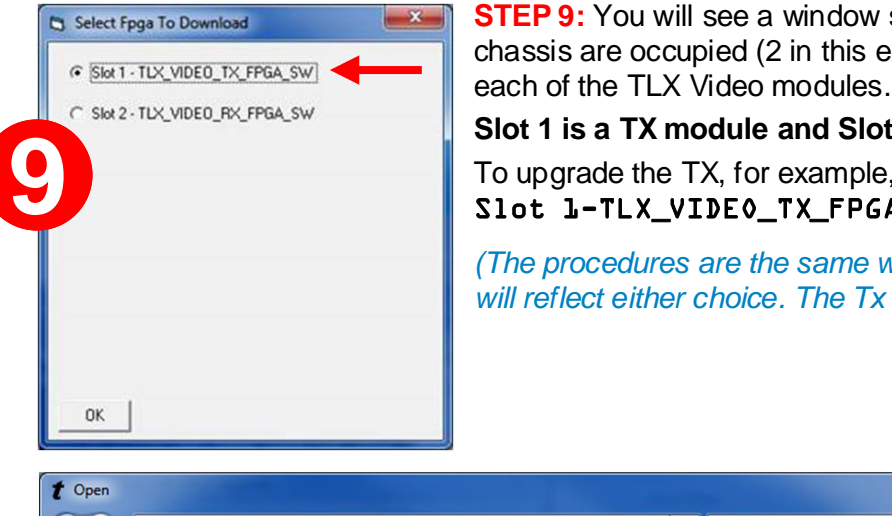

**STEP 3:** Save the FPGA program code update file provided by Thinklogical to a known location on the CPU. The program code update file will have a file

Allow FPGA Update. Press *enter*. Use the down arrow ▼ to select Yes and thinklogical.  $\bigcirc$  (enter) Allow FPGA Update Ο  $\circledcirc$ Modular Extender Quad Cha

press *enter*.

**1**

**2**

**3 4** **STEP 2:** Install the provided FPGA Download Update application on the system's CPU.

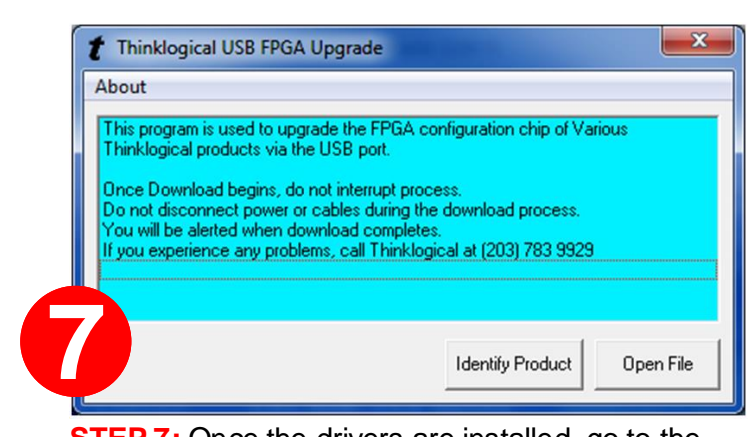